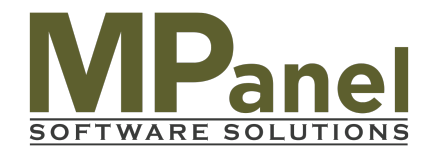

# *Whitelisting, or Adding a Safe Sender*

To add a trusted contact in some of the [most popular email clients,](http://emailclientmarketshare.com/) follow the steps below:

## **If you use Apple Mail (desktop)**

If Apple Mail delivers a legitimate message to junk, you can do two things:

- Teach Apple Mail's filter to allow future messages. Open the junk folder and find the message. Move the message into the inbox.
- Add your From email to the address book. Open the message, right-click the sender email address, and choose Add to Contacts.

For additional information about Apple Mail, visit the [Apple Mail Support Page](https://www.apple.com/support/mac-apps/mail/).

## **If you use Mail (Apple iOS mobile devices)**

If Mail delivers a legitimate message to junk, you can do two things.

- Teach Mail's filter to allow future messages. Open the junk folder and find the message. Move the message into the inbox.
- Add your From email to the address book. Open the message, and tap the From email address. Then tap Create New Contact to input the address in the contacts list.

For additional information about the Mail app, visit the [Apple Support Page](https://www.apple.com/support/).

## **If you use AOL Webmail**

If AOL Webmail delivers a legitimate message to spam, you can do two things.

- Mark a received campaign as Not Spam. Open the spam folder and click the message. Click the OK, Not Spam button.
- Add your From email to the address book. Click Contacts in the navigation panel, and click the New Contact icon. Input the email address and click the Add Contact button.

For additional information about AOL Webmail, visit the [AOL Support Page.](https://help.aol.com/)

#### **If you use Gmail (desktop and mobile)**

If Gmail delivers a legitimate message to spam, you can do two things.

- Mark a received campaign as Not Spam. Open the spam folder and click or tap the message. Click Not Spam.
- Add your From email to the address book. Open the contact list, click or tap New Contact, and input the address.

For additional information about Gmail, visit the [Gmail Support Page.](https://support.google.com/)

## **If you use Outlook**

If Outlook delivers a legitimate message to junk, you can do two things.

- Mark a received campaign as Not Junk. Open the junk folder and click the message. Click Not Junk.
- Add your From email to the address book. Open the message, right-click the sender name, and click Add to Contacts. [Authentication information](http://kb.mailchimp.com/accounts/email-authentication/my-campaign-from-name-shows-mcsvnet) may display in Outlook's sender name area, so ask the subscriber add your address only.

For additional information about Outlook, visit the [Office Support Page.](https://support.microsoft.com/en-us/contactus)

#### **If you use Outlook.com**

If Outlook.com delivers a legitimate message to junk, you can do two things.

- Mark a received campaign as Not Junk. Open the junk folder and right-click the message. Click Not Junk.
- Add your From email to the Safe Recipient list. Click the gear icon, and choose Options. Click the Safe and Blocked Senders link, click Safe Senders, and input the message's From email address.

For additional information about Outlook.com, visit the [Outlook.com Support Page](http://windows.microsoft.com/en-us/windows/outlook-help).

## **If you use Yahoo Mail**

If Yahoo Mail delivers a legitimate message to spam, you can do two things.

- Mark a received campaign as Not Spam. Open spam folder, click the message, and click Not Spam.
- Add your From email address to the address book. Open the message and click the Add to contacts button next to the From email address.

For additional information about Yahoo Mail, visit the Yahoo [Support Page.](https://help.yahoo.com/kb/helpcentral)